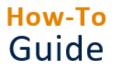

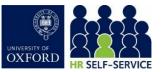

Holiday allowances are calculated automatically, based on the University's holiday calculator and appointment work schedule. The relevant departmental fixed closure and public holidays are assigned to each appointment and long service leave rules applied.

| Who is this guide aimed at?                    | This guide is for employees who need to request annual leave or TOIL in HR Self-Service.                                                                             |
|------------------------------------------------|----------------------------------------------------------------------------------------------------|
| Useful links and other<br>supporting materials | HR Self-Service guidance and FAQs: <u>www.ox.ac.uk/hrss</u><br>Staff Handbook (inc. University leave policy): <u>https://hr.admin.ox.ac.uk/staff-</u><br>handbooks#/ |

| 1. Check your leave entitlement1                             |  |
|--------------------------------------------------------------|--|
| 2. Request leave2                                            |  |
| 3. Request leave for part of a day4                          |  |
| 4. Edit a submitted leave request and resubmit for approval5 |  |
| 5. Cancel a submitted leave request5                         |  |
| 6. Cancel an approved leave request6                         |  |

### 1. Check your leave entitlement

#### Starting point: Log in to HR Self-Service > Employee Dashboard

1. Click the **Balance** icon on the left-hand side navigation bar.

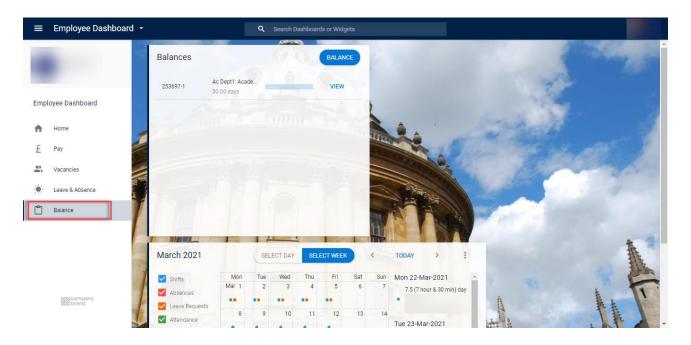

1. Select VIEW in the balance widget of the correct appointment ID. The current leave balance is displayed.

| My Balances<br>Employee Dashboard > My Balances | 10 6              |                            |                 |
|-------------------------------------------------|-------------------|----------------------------|-----------------|
| Balance Type *<br>Ac Dept1:                     | 3                 |                            |                 |
| Entitlement 32 days                             | Carried 0 days    | Taken 0 days Booked 2 days | Balance 30 days |
| Floating                                        |                   |                            |                 |
| Balance Type                                    | Date              | days                       |                 |
| Opening Values                                  | 01st October 2020 | 32                         |                 |
| PH FTE Entitlement                              | 01st October 2020 | 6                          | VIEW NARRATIVE  |
|                                                 |                   |                            |                 |

- 2. Check that the correct appointment ID has been selected.
- 3. Click the Entitlement Days tab to view your entitlement details (starting balance in days/hours).
- 4. Click the **Carried Days** tab to view details of your carried days (days/hours carried across from the previous year up to 5 days).
- 5. Click the Taken Days tab to view annual leave days/hours already taken.
- 6. Click the **Booked Day** tab to view details of your <u>Approved</u> leave (days/hours) in the future.
- 7. Click the **Balance** tab to view your Entitlement, Carried, Taken and Booked details.

**Note** \* Days that have been requested but not yet approved are not factored into the balance.

### 2. Request leave

**Note** \* If booking leave in the future annual leave year, please note that the public holidays and any fixed closure dates will not have been entered yet. If you book one of these days, your balance for the future annual leave year will not be adjusted correctly.

1. Click the **Book Leave** icon on the left-hand side navigation bar.

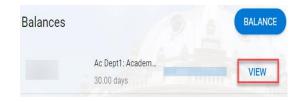

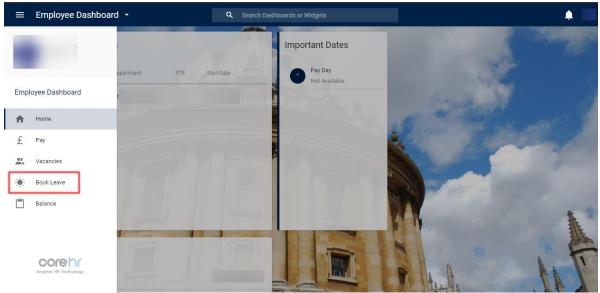

2. Click on **BOOK TIME OFF** (top right corner). The **Book Time Off screen** opens.

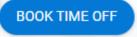

3. Complete the tabs for Leave/Absence Details.

| Field Name<br>(* mandatory)  |   | Description                                                                                                    |
|------------------------------|---|----------------------------------------------------------------------------------------------------|
| Appointment *<br>Appointment | • | Using the drop-down arrow, select the correct appointment against which you want to take leave.                                                                                                    |
| Select An Appointment        |   |                                                                                                    |
| Leave Type*<br>Leave Type*   | • | Using the drop-down arrow, select the appropriate<br>leave type (eg Annual Leave, TOIL). For information<br>about other types of leave, please refer to the Staff<br>Handbook and/or consult with your HR<br>administrator. |
| Start Date*<br>Start Date*   | - | Using the calendar icon, select the start date of your leave.                                                                                                    |
| 17-Feb-2021                  |   |                                                                                                    |
| End Date*<br>End Date*       |   | Using the calendar icon, select the end date of your leave.                                                                                                    |
| 18-Feb-2021                  | Ē |                                                                                                    |
| Comments *                   |   | Click in the comments tab to leave a comment. The<br>Reason tab can be ignored as you have entered<br>your comments for leave.                                                                                              |

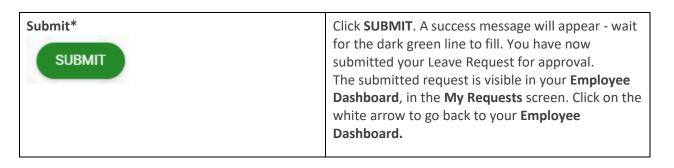

# 3. Request leave for part of a day

| Leave/Absence Details |                              |                                       |  |  |
|-----------------------|------------------------------|---------------------------------------|--|--|
| Appointment           |                              |                                       |  |  |
| Technician            | *                            |                                       |  |  |
| Select An Appointment |                              | -                                     |  |  |
| Leave Type *          |                              | 1                                     |  |  |
| Annual Leave          | <ul> <li>Part Day</li> </ul> | · · · · · · · · · · · · · · · · · · · |  |  |
|                       |                              |                                       |  |  |
| Start Date *          |                              |                                       |  |  |
| 03-May-2021           | Choose a Time                | • 4                                   |  |  |
|                       |                              |                                       |  |  |
| Time of Day           | 6                            |                                       |  |  |
|                       | _ 3                          |                                       |  |  |
| Morning               |                              |                                       |  |  |
| Evening               |                              |                                       |  |  |

- 1. Click on the Part Day slider.
- 2. Click on the **Choose a Time** slider. This is optional by selecting **Part Day**, you can choose to take a halfday without specifying the number of hours and minutes. which will half your day based on your shift pattern on the day in question, or choose to book in specific hours/minutes.
- 3. Use the drop-down arrow to select the **Time of Day** of your Leave.

| Hours                            |       | nutes                 | A |       |
|----------------------------------|-------|-----------------------|---|-------|
| 2 4                              | ÷ 30  |                       | 5 |       |
| Select number of hours           | Sel   | ect number of minutes |   |       |
| Reason                           | -     |                       |   |       |
| Annual Leave - No reason require | d + 6 |                       |   |       |
| Gelect a Reason                  |       |                       |   |       |
|                                  | 7     |                       |   |       |
| Comments                         |       |                       |   |       |
|                                  |       |                       |   |       |
|                                  |       |                       |   | 8     |
|                                  |       |                       |   | 0     |
|                                  |       | 0                     |   | SUBMI |

- 4. Using the up and down arrows, select the total **Hours** of your leave.
- 5. Using the up and down arrows, select the total **Minutes** of your leave.
- 6. Select a **Reason** from the drop-down arrow.
- 7. Enter your Comments in the **Comments** tab.

 Click SUBMIT. A success message will appear - wait for the dark green line to fill. You have now submitted your Leave Request for approval. The submitted request is visible in your Employee Dashboard in the My Requests screen. Click on the white arrow to go back to your Employee Dashboard.

**Note \*** If a part-time employee is due to work 10 hours on a given day, and requests a half day, 5 hours of their balance will be used. The system will not restrict the number of hours/minutes to the employee's scheduled working hours on that day. Employees should take care to check their shift pattern and not overbook. Eg if an employee works 3 hours, they should book less than 3 hours.

# 4. Edit a submitted leave request and resubmit for approval

Starting point: Log in to HR Self-Service > Employee Dashboard > Book Leave > My Requests > Submitted

My Requests

All Time

All Time

Annual Leave

6 Day(s)

Start Mon 22nd Feb 2021

End Mon 01 st Mar 2021

Submitted Mon 25th Jan 2021

Edit

Cancel

If you have submitted a leave request, you can edit it and resubmit it for approval.

- 1. Click on the ellipsis- (three dots) on the right-hand side and click Edit. The Book Time Off screen opens.
- 2. Edit your leave request and check it is correct in the **Create New Leave Request**.
- Click SUBMIT. A success message will appear wait for the dark green line to fill. You have now submitted your Leave Request for approval. The submitted request is visible in your Employee Dashboard in the My Requests screen. Click on the white arrow (top left), to go back to your Employee Dashboard.

# 5. Cancel a submitted leave request

If you have submitted a leave request that is no longer required, you can cancel it.

Starting point: Log in to HR Self-Service > Employee Dashboard > Book Leave > My Requests > Submitted

| ly Requests              |                                                                                 | BOOK TIME OFF | EXPANDED VIEW |
|--------------------------|---------------------------------------------------------------------------------|---------------|---------------|
| All Time                 | • <b>•</b> /2                                                                   |               |               |
| Annual Leave<br>6 Day(s) | Start Mon 22nd Feb 2021<br>End Mon 01st Mar 2021<br>Submitted Mon 25th Jan 2021 | Submitte      |               |
|                          | Submitted Mon 25th Jan 2021                                                     |               | Edit          |
|                          |                                                                                 |               | Cancel        |

- 1. Click on the ellipsis (three dots) on the right-hand side and click **Cancel**. A success message will appear wait for the dark green line to fill. You have now cancelled your leave request.
- 2. This will immediately show on your **Employee Dashboard** in the **My Requests** screen.

# 6. Cancel an approved leave request

If your leave request has been approved and is no longer required, you can cancel the leave before the start date.

| Starting point: Log in to HR | Self-Service > Employee Dashboard > Bool                                        | k Leave > My Requests > | Approved |
|------------------------------|---------------------------------------------------------------------------------|-------------------------|----------|
| Annual Leave<br>2 Day(s)     | Start Mon 01st Feb 2021<br>End Tue 02nd Feb 2021<br>Submitted Mon 18th Jan 2021 | Approved                |          |

1. Click on the ellipsis- (three dots) on the right-hand side and click **Cancel**. A success message will appear - wait for the dark green line to fill. You have now Cancelled your leave request.

| Start Mon 22nd Feb 2021     |           | - |
|-----------------------------|-----------|---|
| End Mon 01st Mar 2021       | Cancelled |   |
| Submitted Mon 25th Jan 2021 |           |   |